# INSTRUCTIONS FOR BOOKING THE TELE-PRESENCE ROOM

## STEP 1:

In Outlook, Click on File, then New, and then Meeting Request. Add meeting participants in the required and/or optional fields in the meeting request window that opens (pictured below).

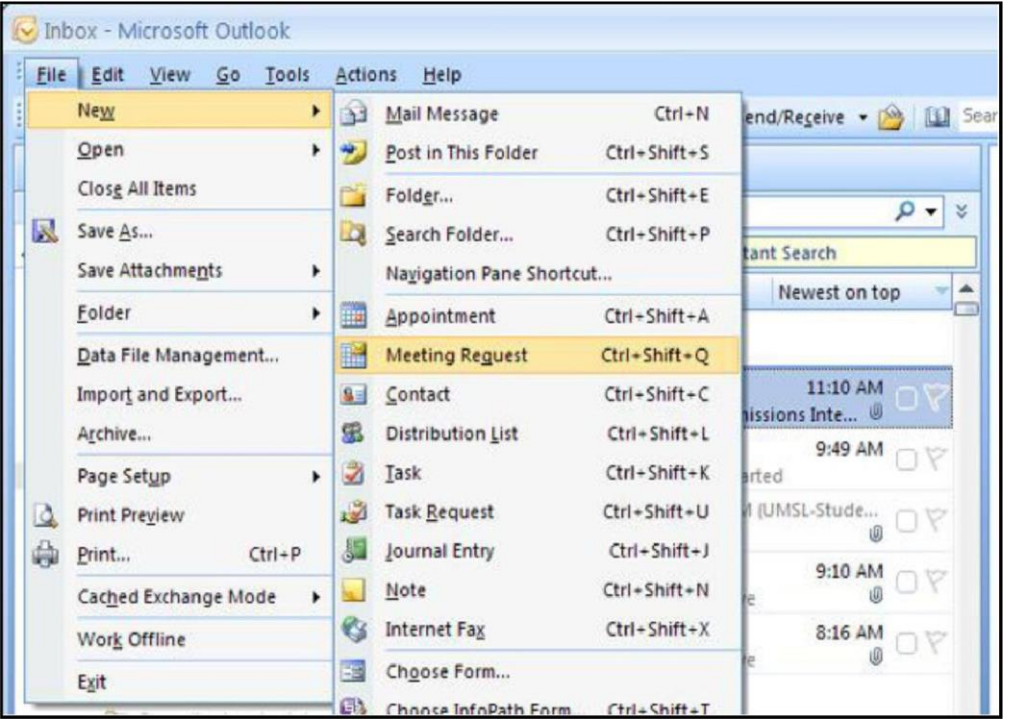

## STEP 2:

Go to the scheduling screen by clicking Scheduling and then click on the add others button to open the address book. Here is where you will also set the date and start/end times for the event.

NOTE: You must schedule at least 15 minutes between any meeting already on the calendar, and ensure the meeting times do not conflict with other meetings.

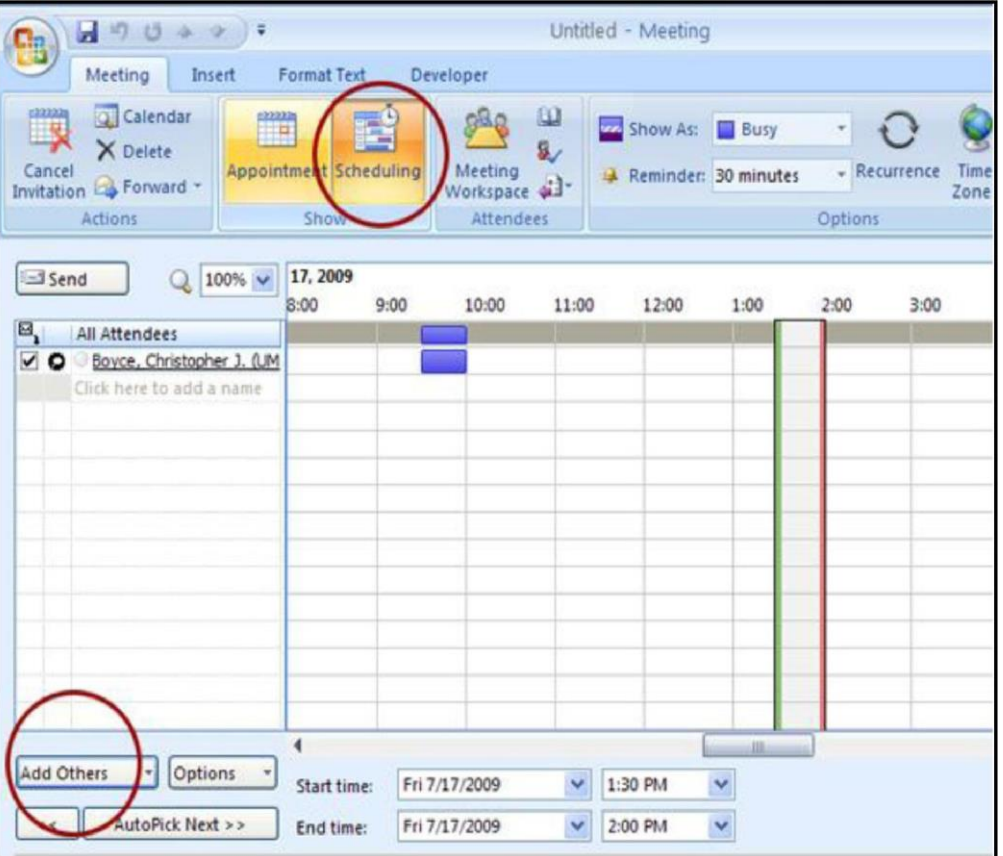

## INSTRUCTIONS FOR BOOKING THE TELE-PRESENCE ROOM

#### **STEP 3:**

Type "Telepresence to find the list of available Rooms

Select 2 or more TelePresence rooms from the list. These **must go into the resources field!**

Click Ok

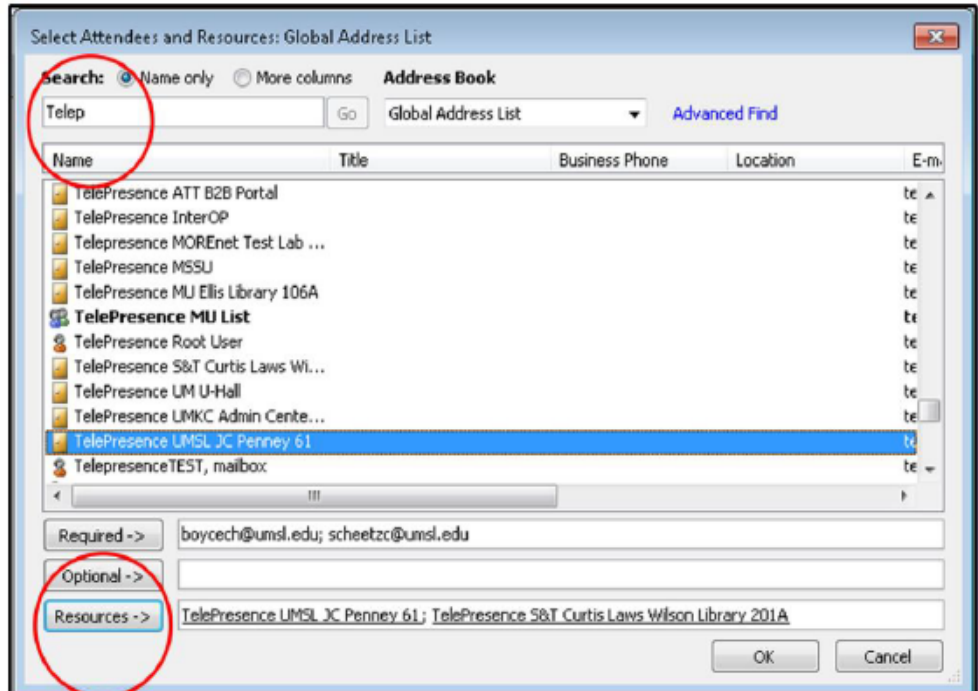

### **STEP 4:**

Click Back on *Appointment* on the top ribbon and then *Send* to close the meeting request. Wait for a email confirmation.

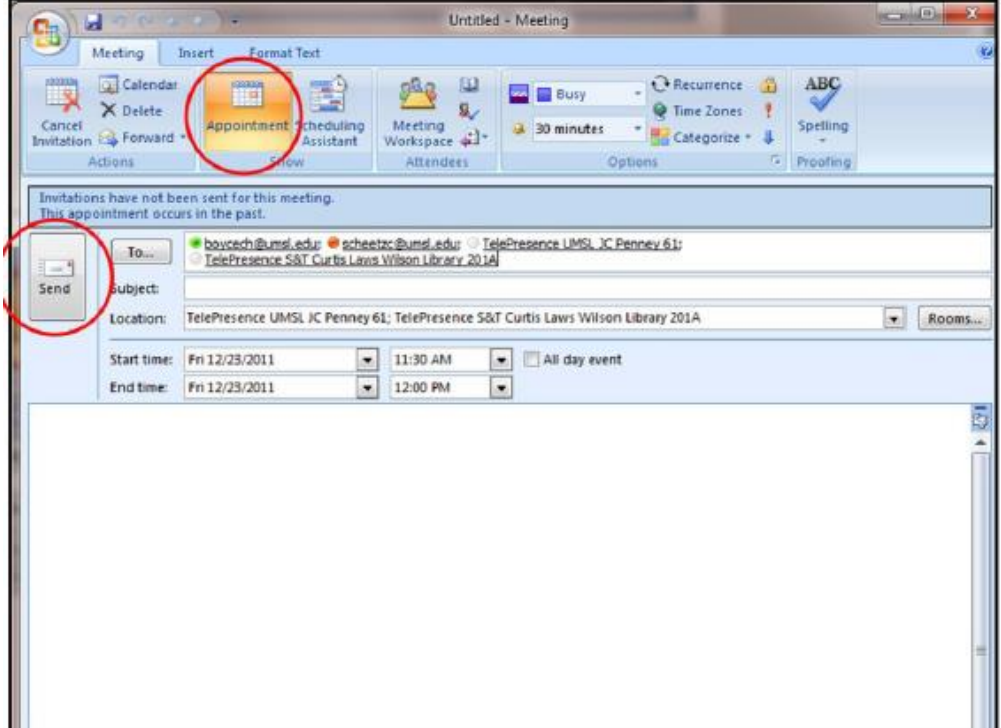

For scheduling questions, please contact: Christopher Boyce: [boycech@umsl.edu](mailto:boycech@umsl.edu) / 516-6882 Doug Williams: [williamsdou@umsl.edu](mailto:williamsdou@umsl.edu) / 516-6702